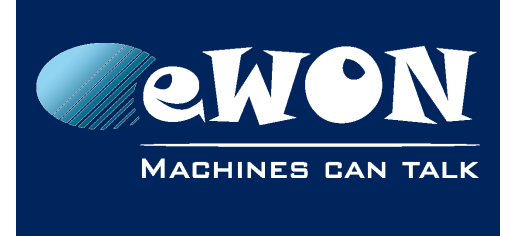

# **Flexy - OPCUA IOServer**

# **1. Introduction**

This info applies to eWON Flexy devices.

Since firmware 13.0s0, the Flexy integrates a new IO Server called **OPCUA**.

This IOServer allows eWON to act as an OPCUA client in order to retrieve tag values form other OPCUA servers, like PLCs, HMIs, etc.

The OPCUA IO-server allows eWON to connect to a maximum of 3 different OPCUA devices.

## **2. IOServer Configuration:**

The OPCUA client is available in the IO Server list.

You can access it by browsing the eWON menu tree : Tags > IO Servers > OPCUA

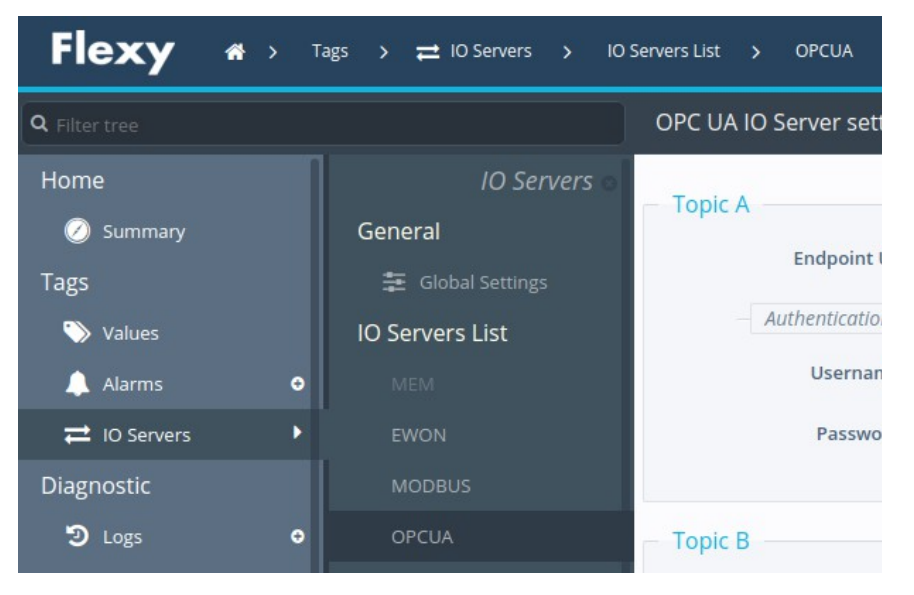

In this IO Server, you can configure 3 different topics with 3 different OPCUA clients (different endpoints and authentication settings).

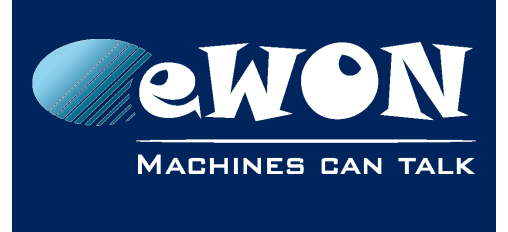

#### **Knowledge Base**

KB-1502-0-EN / Rev. 1.1

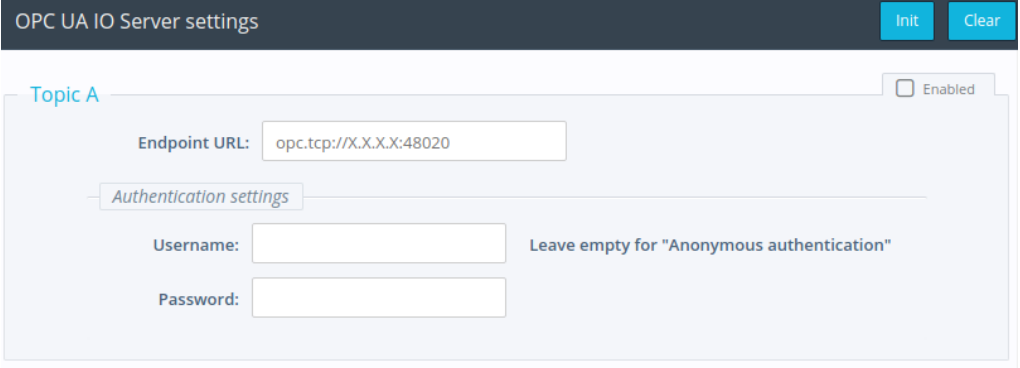

Encode the OPCUA endpoint URL of the device you want to connect with.

As for example: **opc.tcp://192.168.0.54:4840**

where 192.168.0.54 is the IP address of the OPCUA device and 4840 the port used for OPCUA on this device.

Once configured, you need to enable the topic.

Note: The IP address of the OPCUA device needs to be compatible with your eWON network setup.

### **3. Tag address specification using the OPCUA browser**

When configuring an eWON Tag on the OPCUA IOserver, you have the possibility to browse the OPCUA server to which you want to connect.

Create a TAG by specifying a Tag Name and select for the Server Name "**OPCUA**". For the Topic Name, select the one you just configured before (A,B or C). This will link the Tag to the OPCUA device you want to reach.

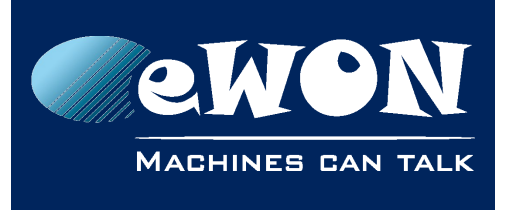

### **Knowledge Base**

KB-1502-0-EN / Rev. 1.1

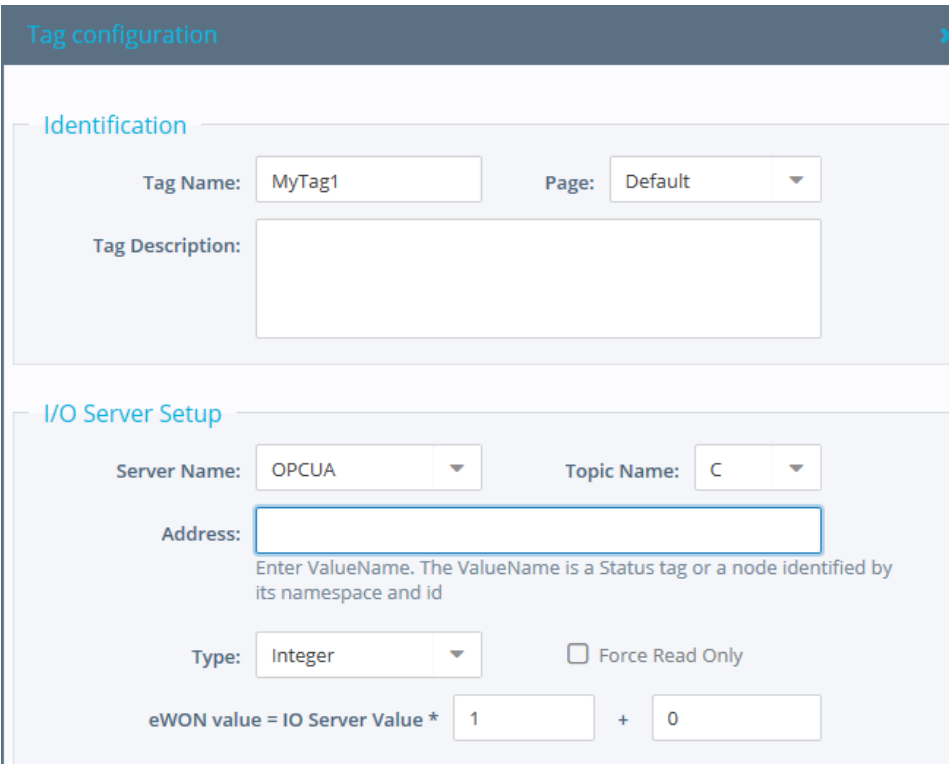

To specify the address, click on the field and the Tag Helper will propose you 2 choices:

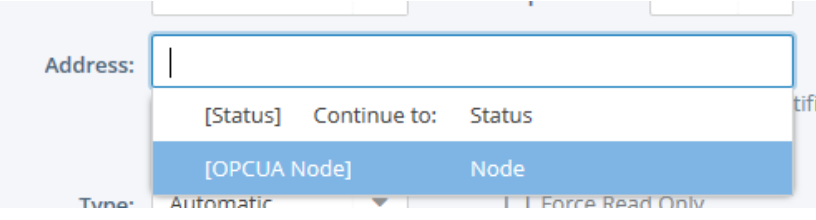

To link the Tag to the device you want to connect to, select [OPCUA Node] The OPCUA browser window will open:

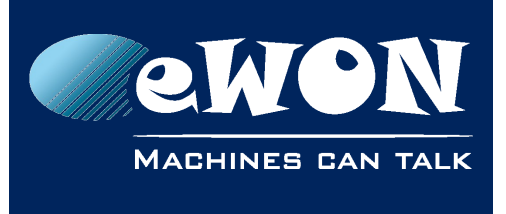

#### **Knowledge Base**

KB-1502-0-EN / Rev. 1.1

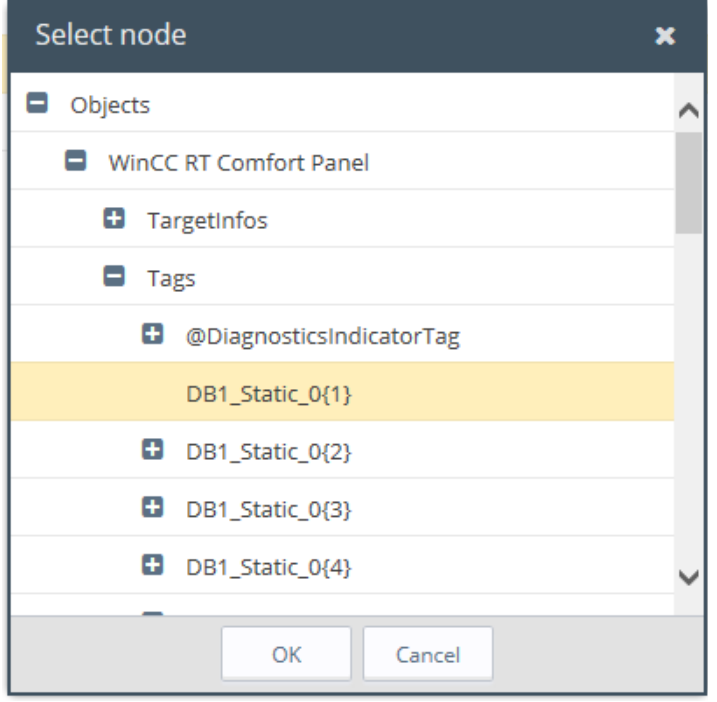

The browsing is dynamic and refreshes each time you click on "+".

Note: You never have a complete view of the node architecture because it can be huge and it's not really a tree (it's a graph and can contain cycles).

Once you found your OPCUA node on your OPCUA server, click on it and then click on "OK" to validate the IO address.

The Tag Address field will now contain the correct syntax for the OPCUA node.

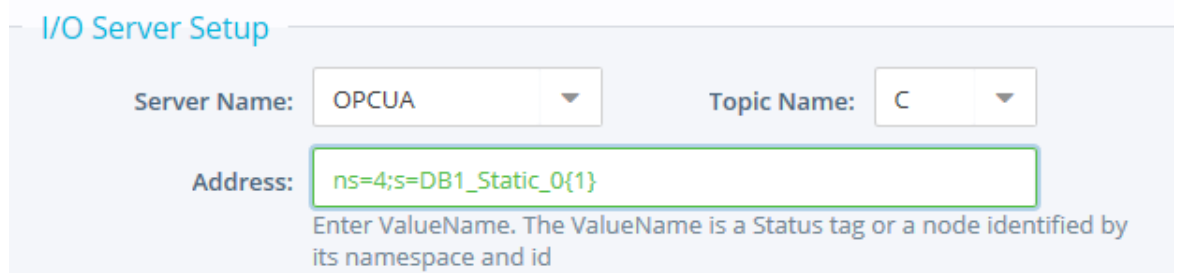

The Tag type field (Boolean, Integer, etc.) is automatically updated with the corresponding type. So you do not need to update this one.

Fill in the other Tag parameters if required (alarm setting, historical settings, etc.) and click on "Add Tag" to create the Tag.

The Tag is now created. If you switch to the View mode, the Tag should now reflect the value of the corresponding OPCUA node.

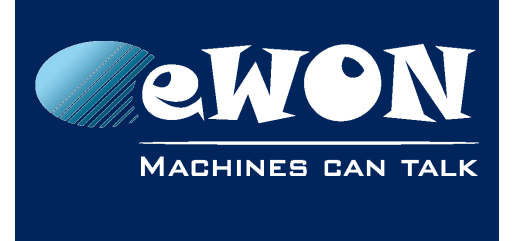

# **Revision**

### **Revision History**

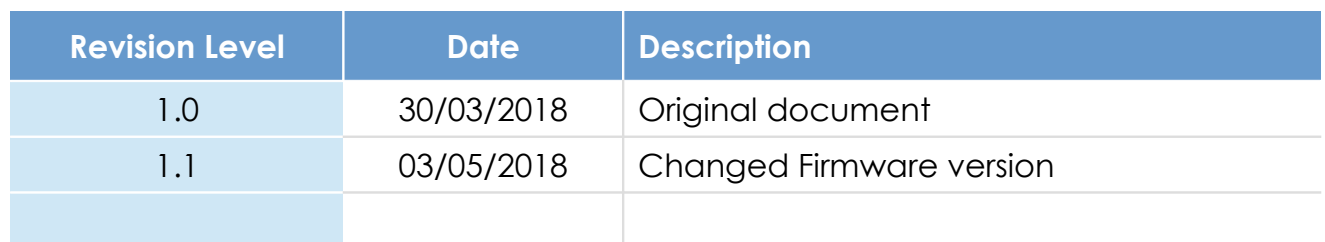

#### **Document build number: 6**

#### **Note concerning the warranty and the rights of ownership**:

The information contained in this document is subject to modification without notice. Check https://ewon.biz/support for the latest documents releases.

The vendor and the authors of this manual are not liable for the errors it may contain, nor for their eventual consequences.

No liability or warranty, explicit or implicit, is made concerning the quality, the accuracy and the correctness of the information contained in this document. In no case can the manufacturer's responsibility be called for direct, indirect, accidental or other damage occurring from any defect of the product or mistakes coming from this document.

The product names are mentioned in this manual for information purposes only. The trade marks and the product names or marks contained in this document are the property of their respective owners.

This document contains materials protected by the International Copyright Laws. All reproduction rights are reserved. No part of this handbook can be reproduced, transmitted or copied in any way without written consent from the manufacturer and/or the authors of this handbook.

HMS Industrial Networks SA